## **Set up SFEA Website monitoring**

If you have questions or problems, send an email to SFGOLDTIMERS@GMAIL.COM **You could print this 1 page** and follow the instructions or scroll through the rest of this document and the screen shots so you know what the screens will look like. Or you can print all the pages. These are the steps you need to set up monitoring. The steps are repeated on specific screen shots:

- A) Enter the url [https://visualping.io](https://visualping.io/) in a browser.
- B) The first entry area will have the words "Enter website: [www.google.com"](http://www.google.com/). Type in this entry area the following sfea-retiree-club.com and click on GO. If you miss type it and loop, just type in the url again and click on GO again.
- C) The home page of SFEA goldtimers website will show up.
- D)We change the date on this page when we update the SFEA GOLDTIMER website. So this monitoring will be triggered when the date changes or the content changes.
- E) Scroll down to the bottom of this page on visualping.
- F) Type in your email address in the entry area that has "me@example.com"
- G)Click on Advanced and select "Text-compare"
- H)Click on "START FREE MONITORING!" button.
- I) You will get this message that tells you to check your email inbox for a confirmation email. Click on the "OK" button.
- J) In your email inbox you will get an email. Click on the "ACTIVATE" button. You will be taken to visualping website. K)Enter a password, Click "CONFIRM"
- L) Click on NEXT on the three pop ups and then click on FINISH. Close out this browser window and your are all set
- The last screen shot at the end of this document is the email notification when the monitoring has detected a change ◦ DO NOT click on "View Changes" button. Click on "Access site" button.
	- The "view Changes" will just show you the date has changed and not all the new events that have been added/changed.
	- The "Access site" button will take you to the SFEA GOLDTIMER website.
- At the bottom of the emails from visualping will always have a "delete account" (all alerts) and Unsubscribe (Cancel that monitor). You can opt out of this monitoring and emails at any time.
- Some people have had problems using Apple Ipad/Iphone and old Internet Explorer (IE) versions.
	- If you have access to a computer, try the computer. This seems to work better with the CHROME browser instead of Internet Explorer (IE). If you don't have Chrome, you can google "Chrome" and download it.
	- If that fails, send and email to [SFGOLDTIMERS@GMAIL.COM](mailto:SFGOLDTIMERS@GMAIL.COM)
- These emails may show up in your Pomotions, Social, or Spam folder. If you click on "View All" inboxes you will see it.

• Enter the url **https://visualping.io** in a browser. This screen will appear

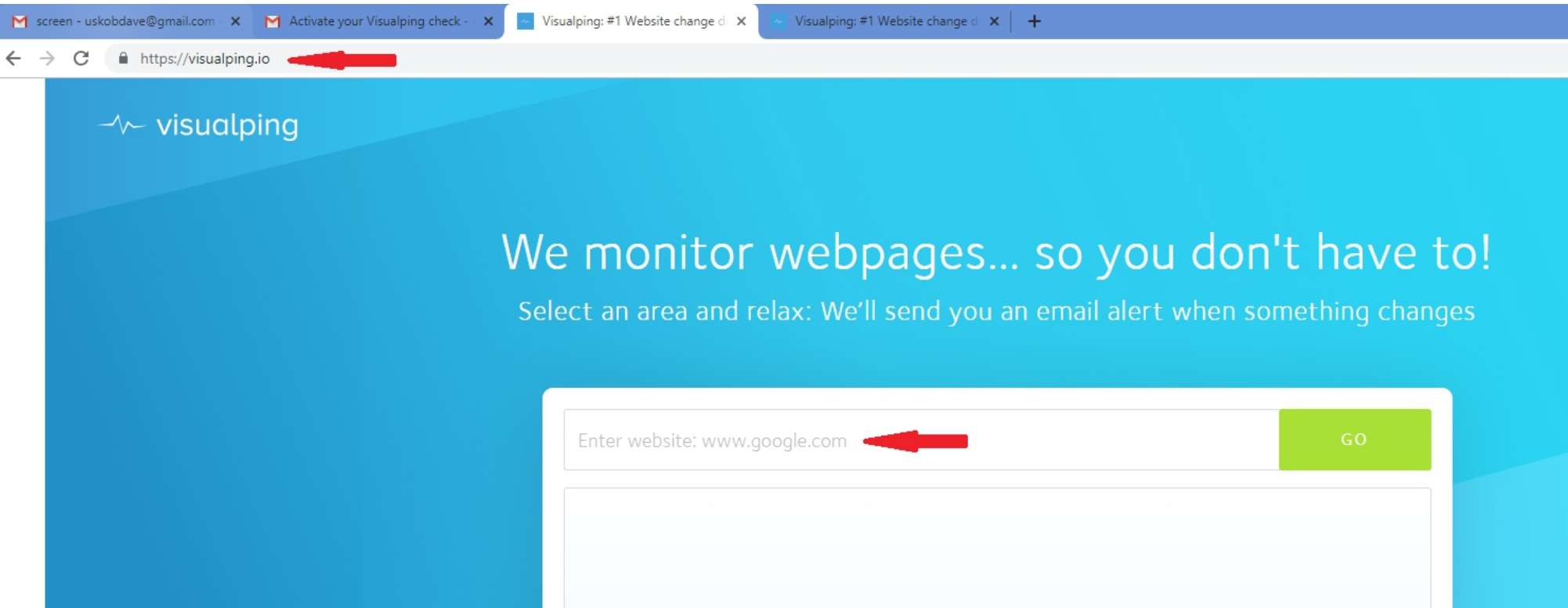

• The first entry area will have the words "Enter website: [www.google.com"](http://www.google.com/)

- Type in this entry area the following sfea-retiree-club.com and click on GO. If you miss type it and loop, just type in the url again and click on GO again.
- The home page of SFEA goldtimers website will show up.

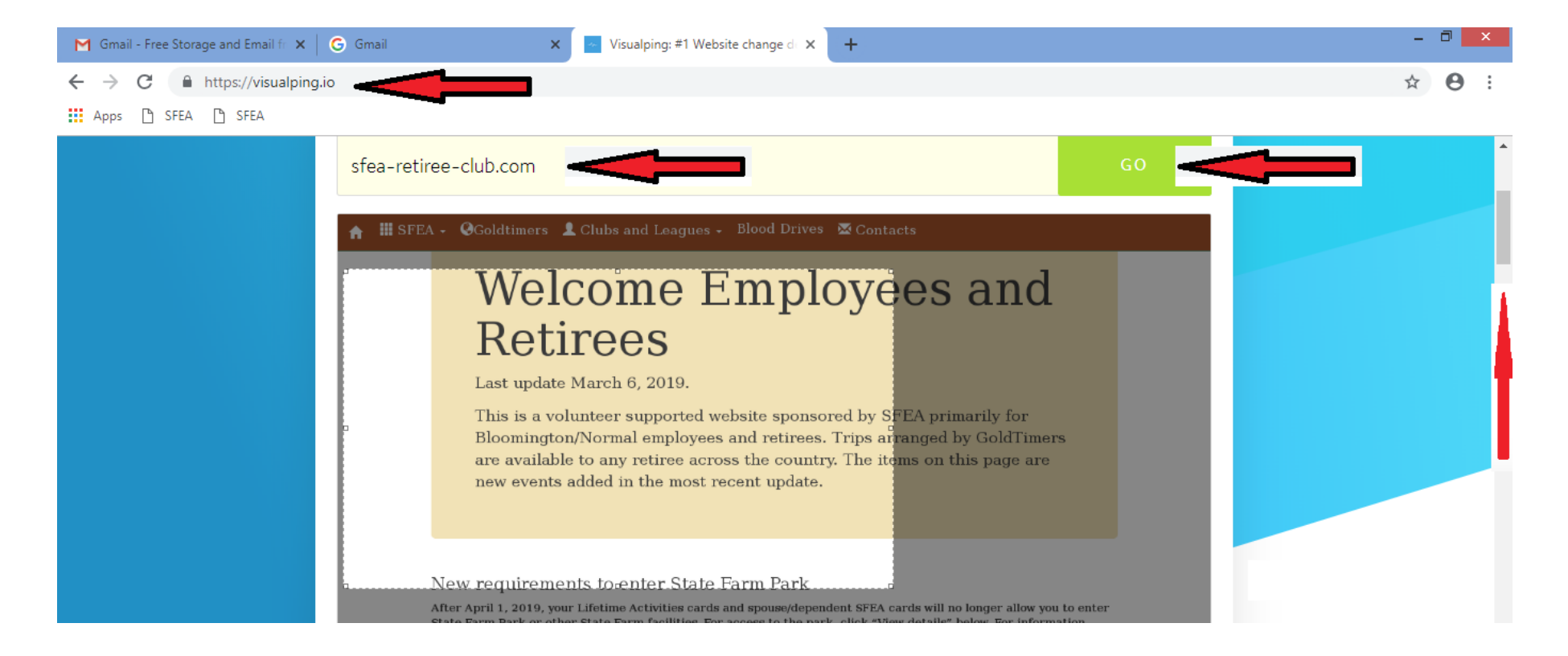

- Scroll down to the bottom
- Type in your email address in the entry area that has "me@example.com"
- Click on Advanced and select "Text-compare"
- Click "START FREE MONITORING!" button.

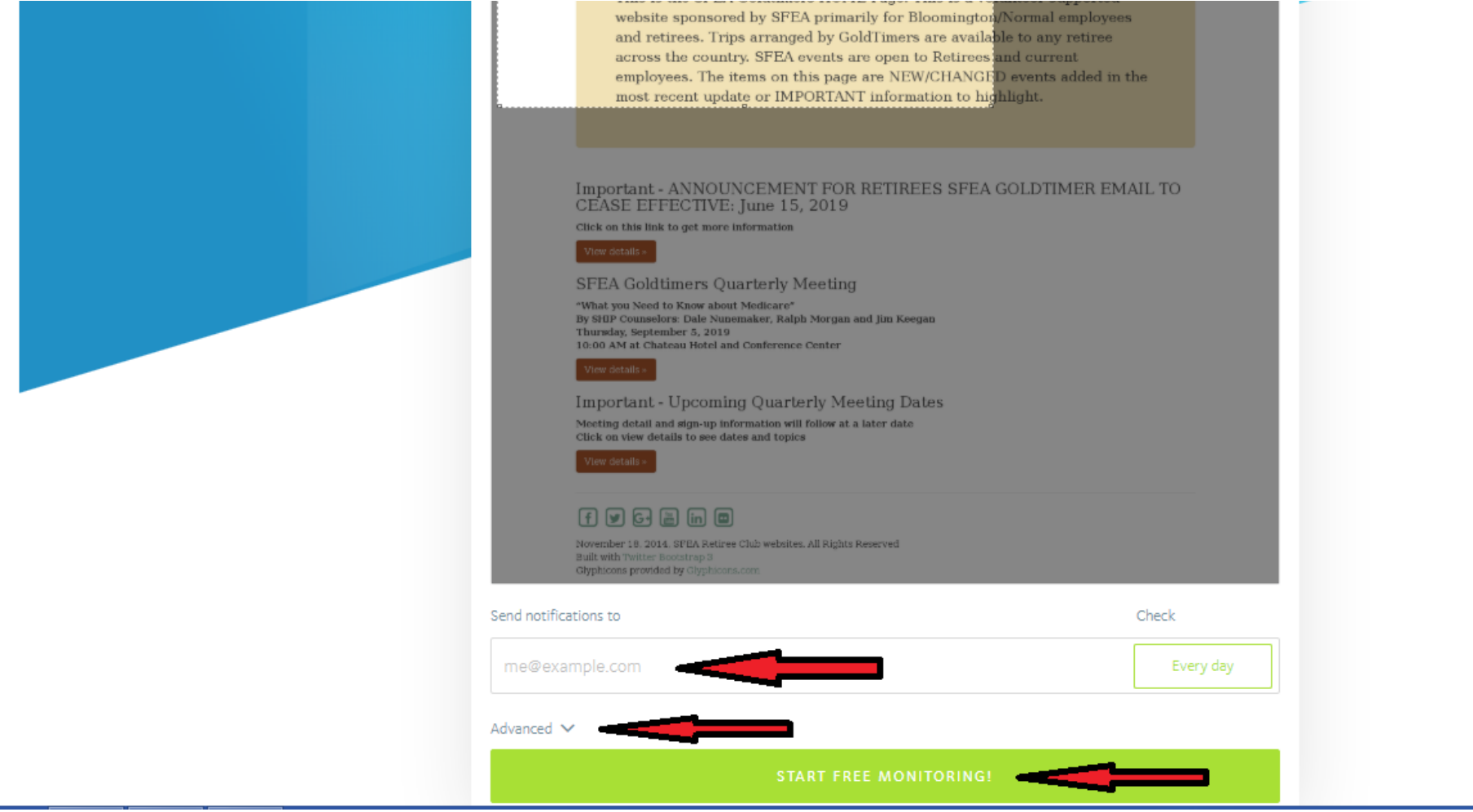

• You will get this message that tells you to check your email inbox for a confirmation email. Click on the "OK" button

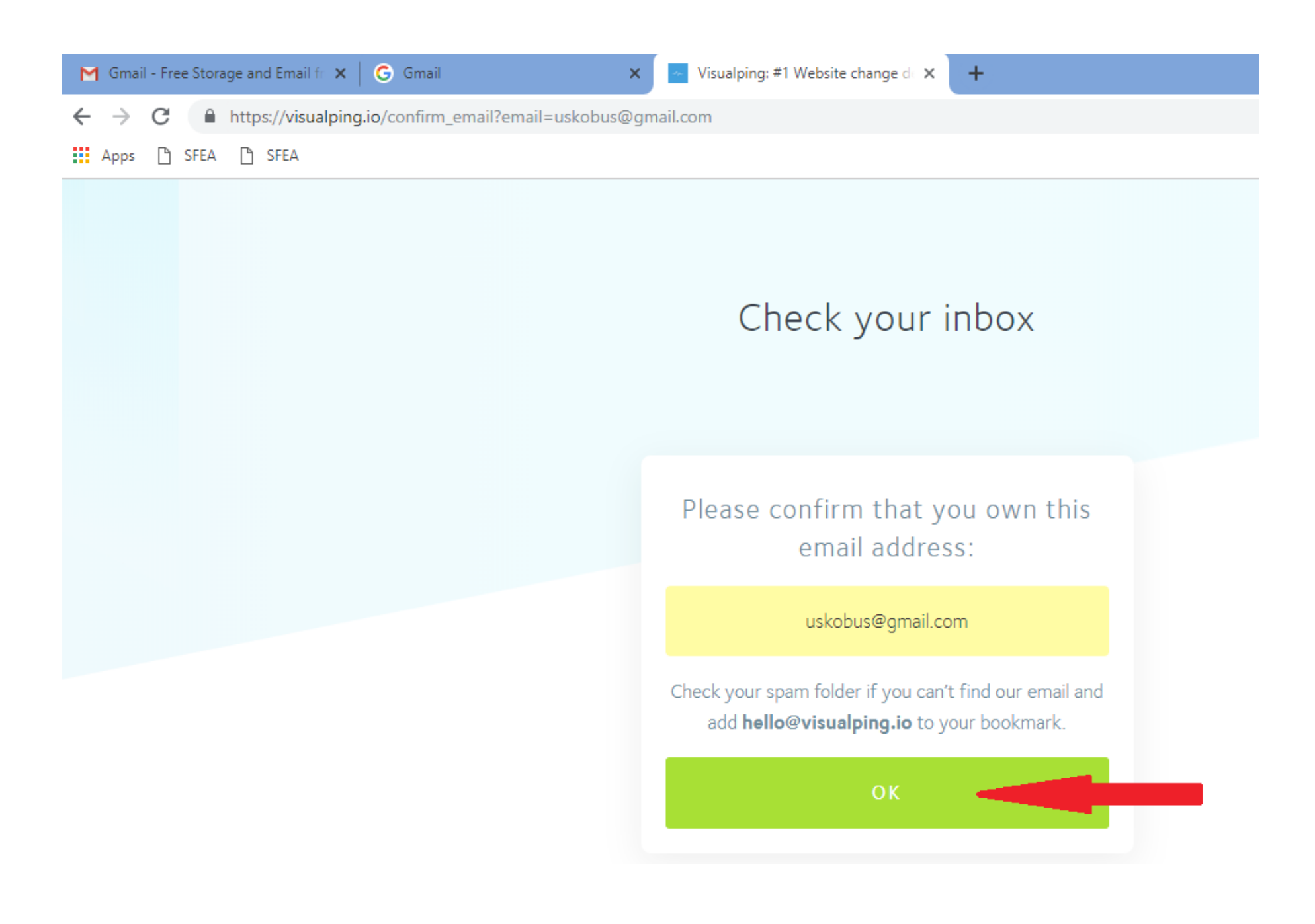

• In your email inbox you will get this email. Click the "ACTIVATE" button. You will be taken to visualping website.

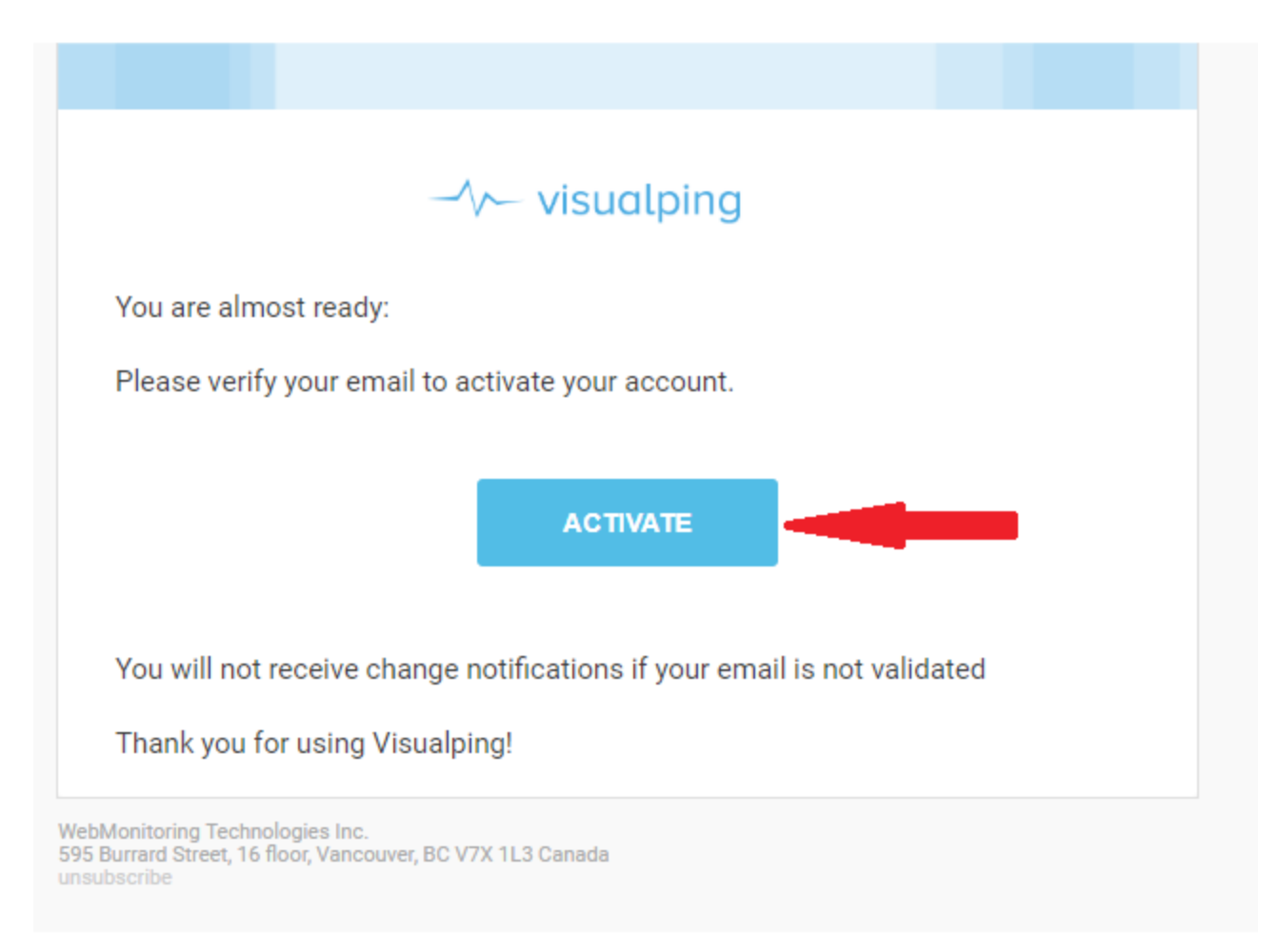

• This screen will appear and you need to enter a password, Click "CONFIRM". This is a password for this monitoring site. You probably won't need it again.

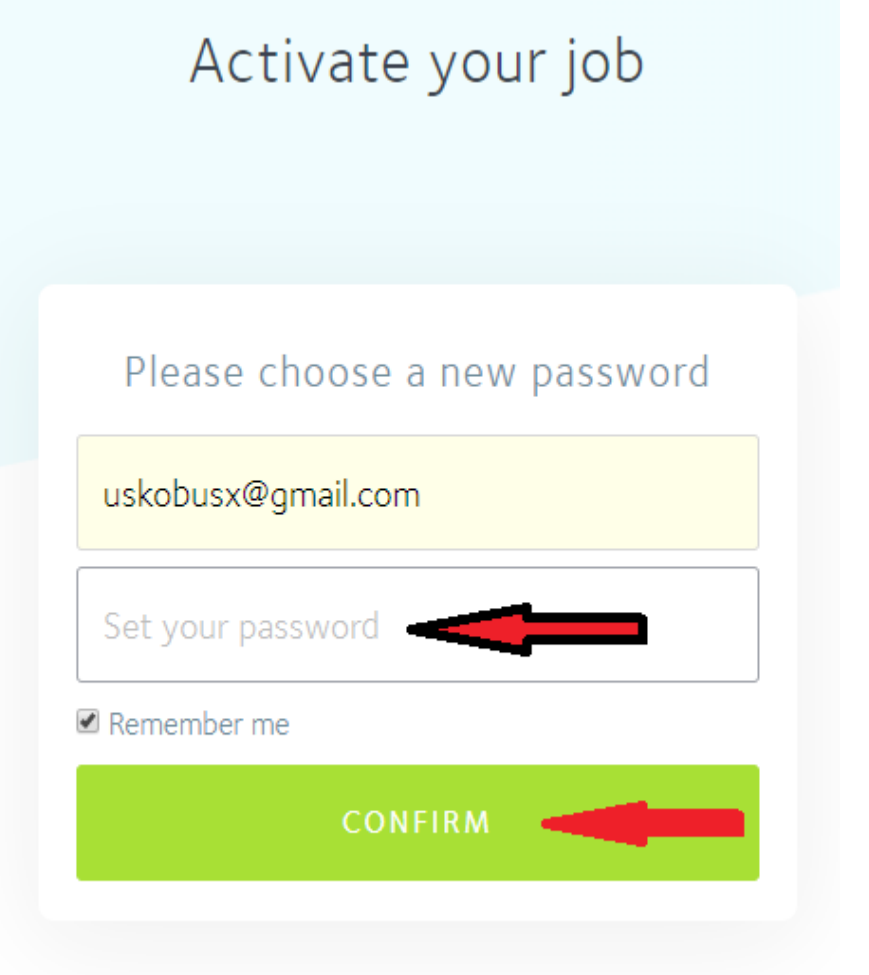

We will keep your email secret and free of spam: see our Privacy Policy

• Click on NEXT on the three pop ups and then click on FINISH. Close out this browser window and your are all set

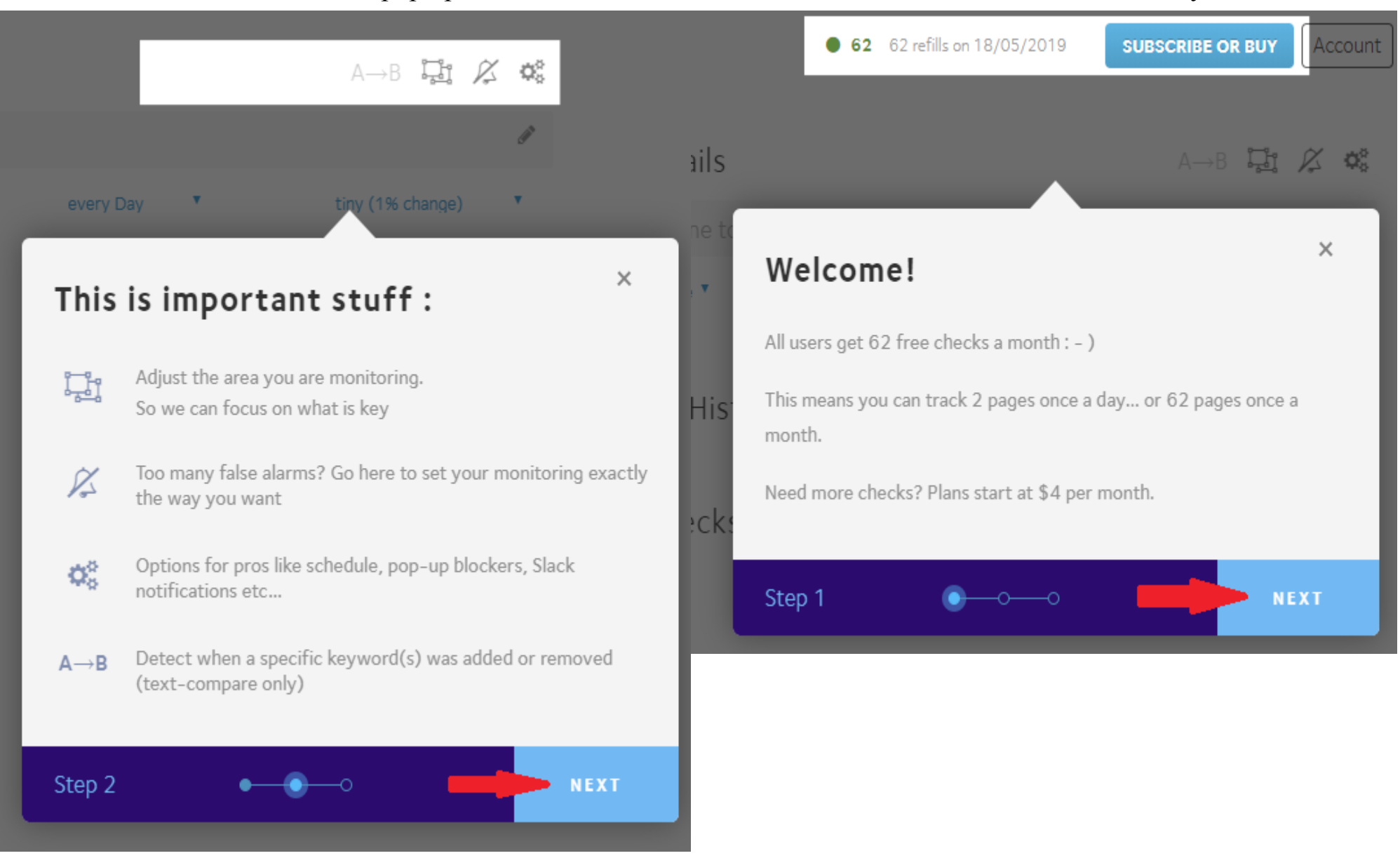

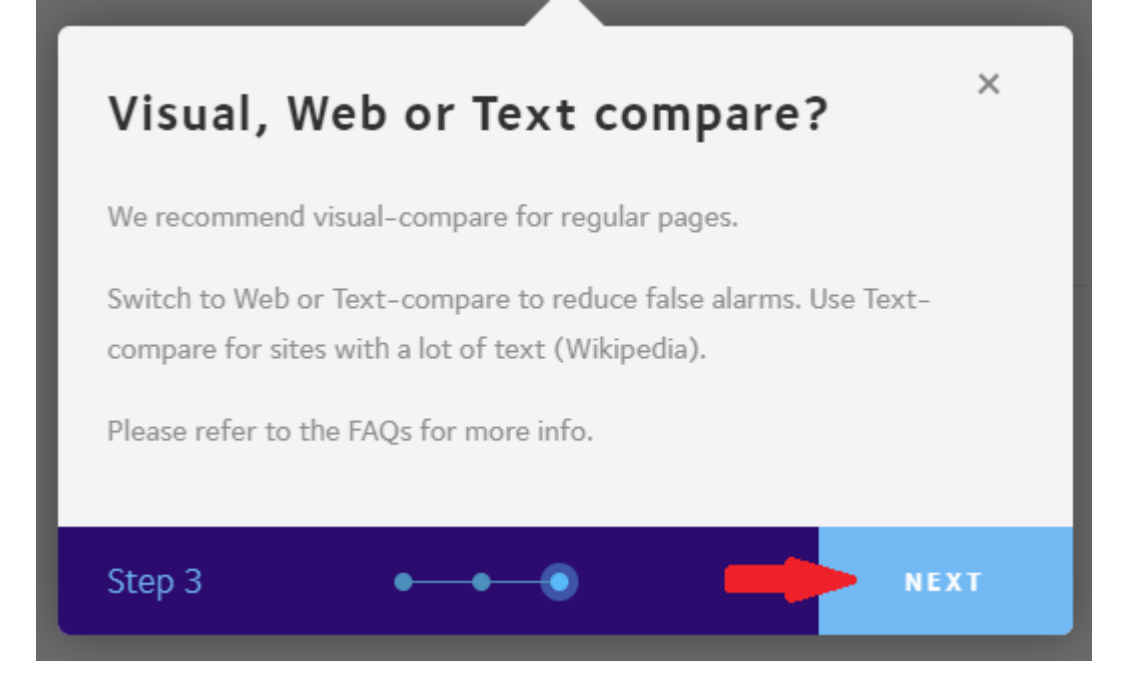

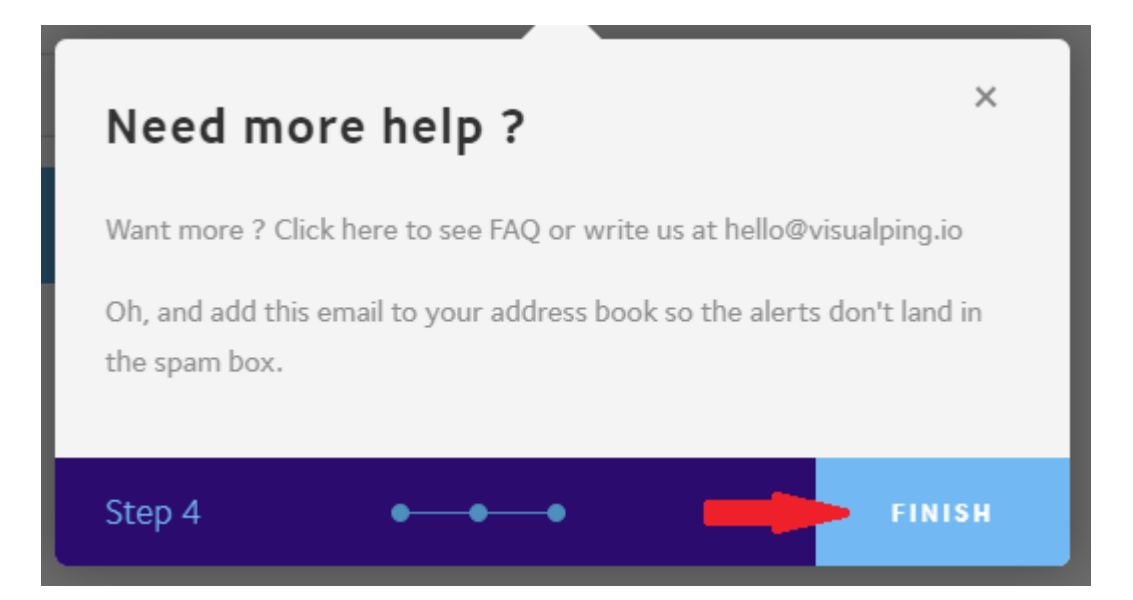

- This is the email notification that the SFEA GOLDTIMER website has changed. DO NOT click on "View Changes". Click on "Access site".
- The "view Changes" will just show you the date has changed and not show you all the new events that have been added/changed.
- The "Access site" will take you to the SFEA Goldtimers website.

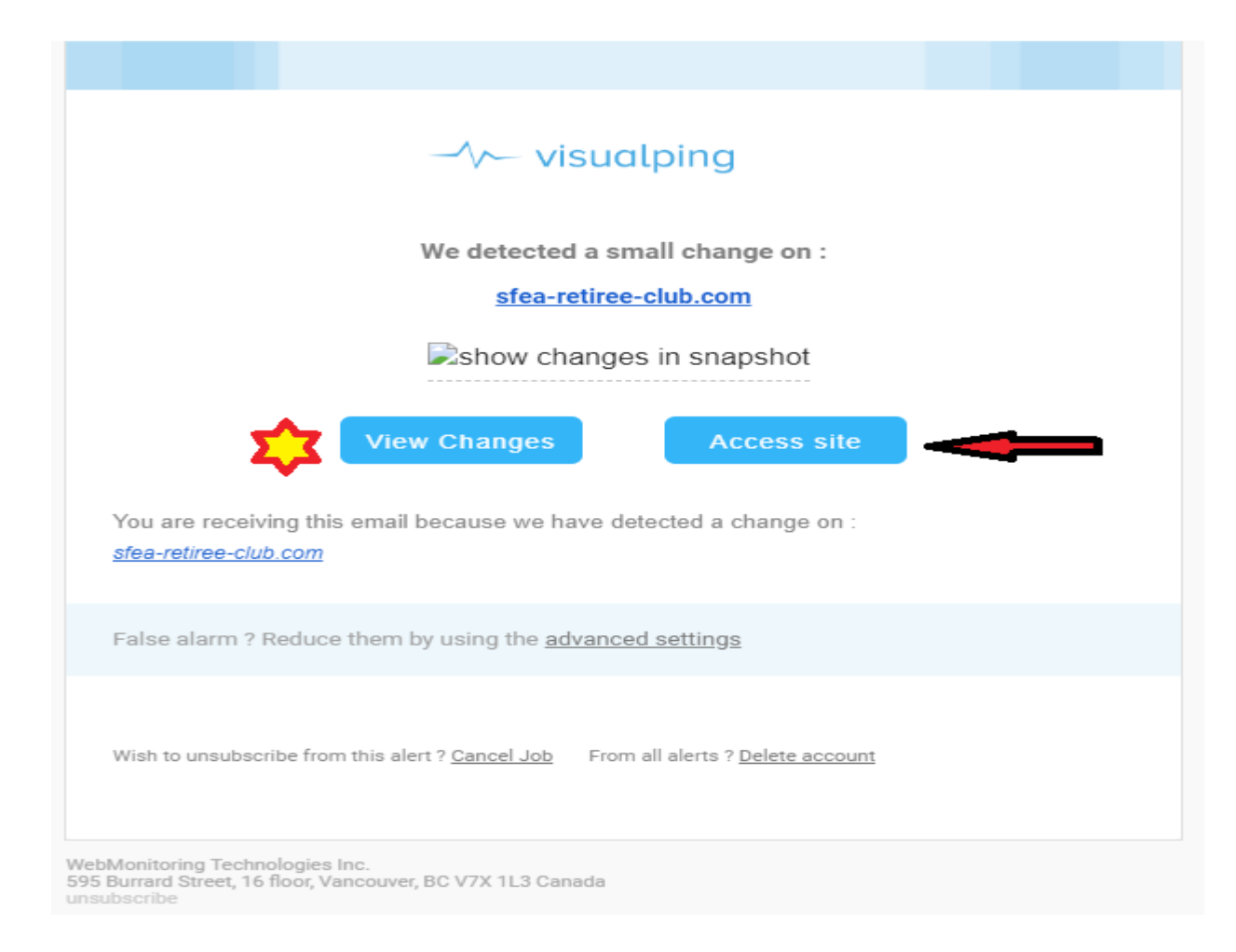